# **ಕಾಲೇಜು ಮತ್ತು ತಾಂತ್ರಿ ಕ ಶಿಕ್ಷಣ ಇಲಾಖೆ Department of Collegiate and Technical Education ವರ್ಗಾವಣೆ ಪ್ಿ ಮಾಣಪ್ತ್ಿ ನೀಡುವ ಅರ್ಜಾ Application for Issue of Transfer Certificate**

# **Step 1**: Go to **sevasindhu.karnataka.gov.in** website and click on **Departments & Services**

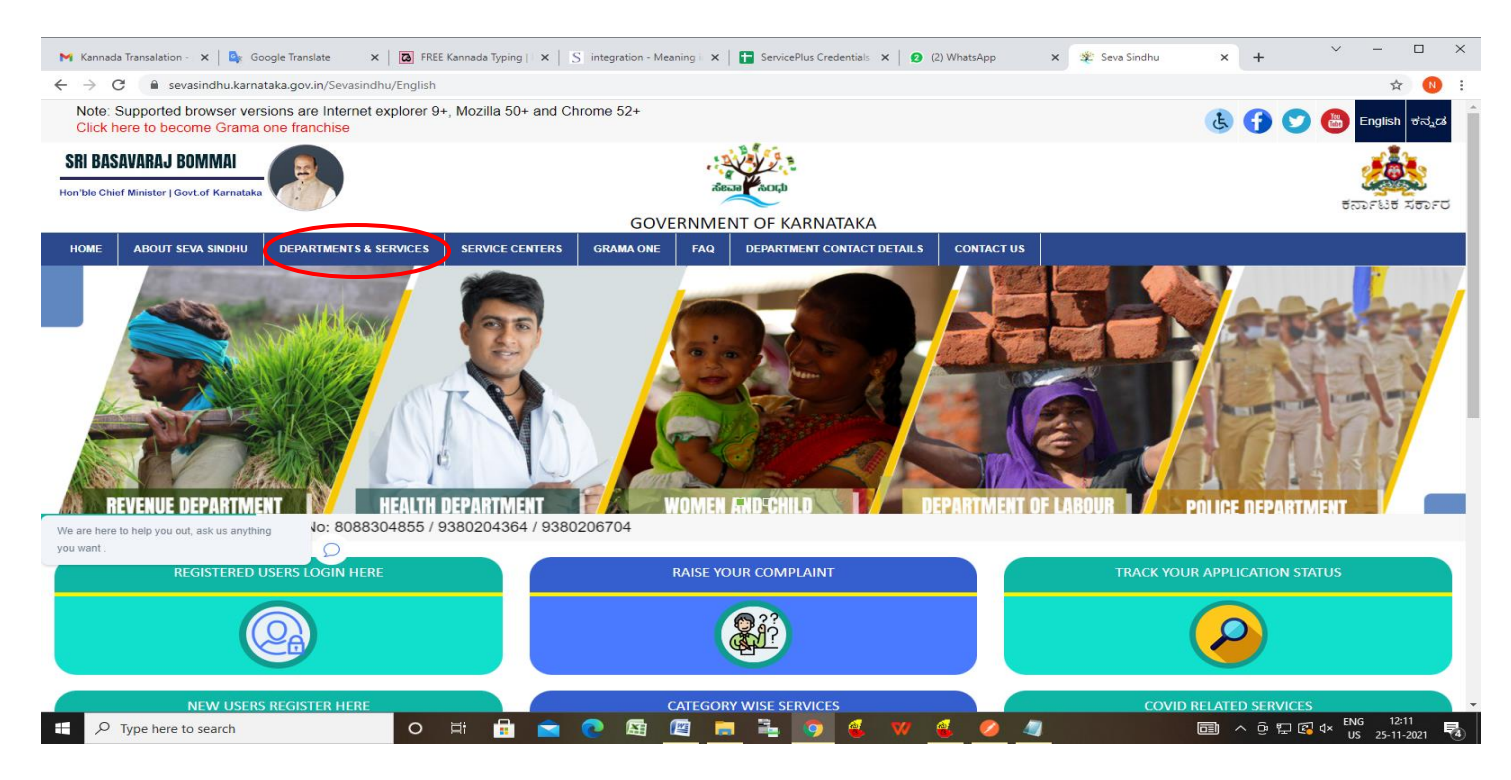

#### **Step 2**: Click on **Department of Collegiate Education** and select **Application for Issue of Transfer Certificate**.

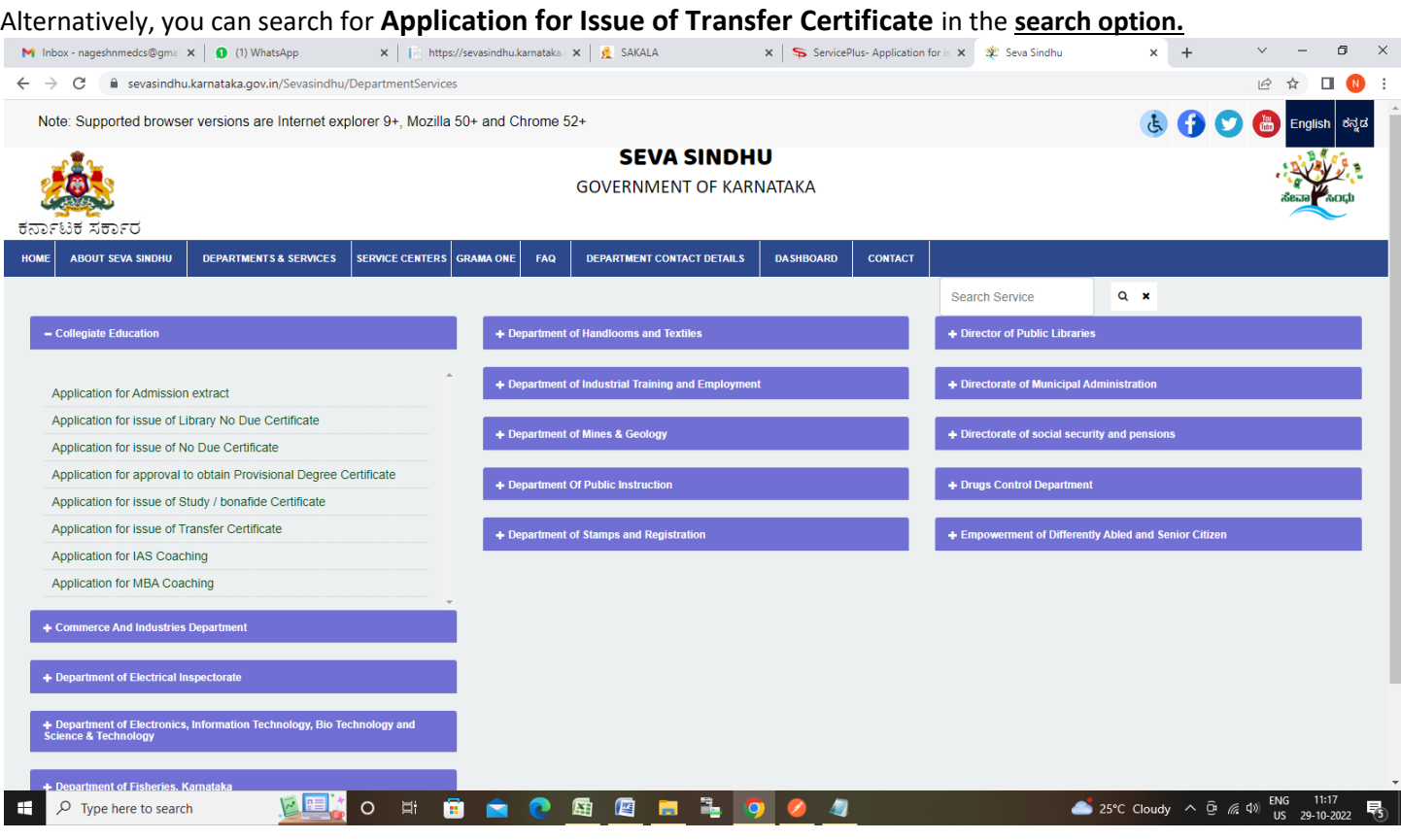

## **Step 3** : Click on **Apply online**

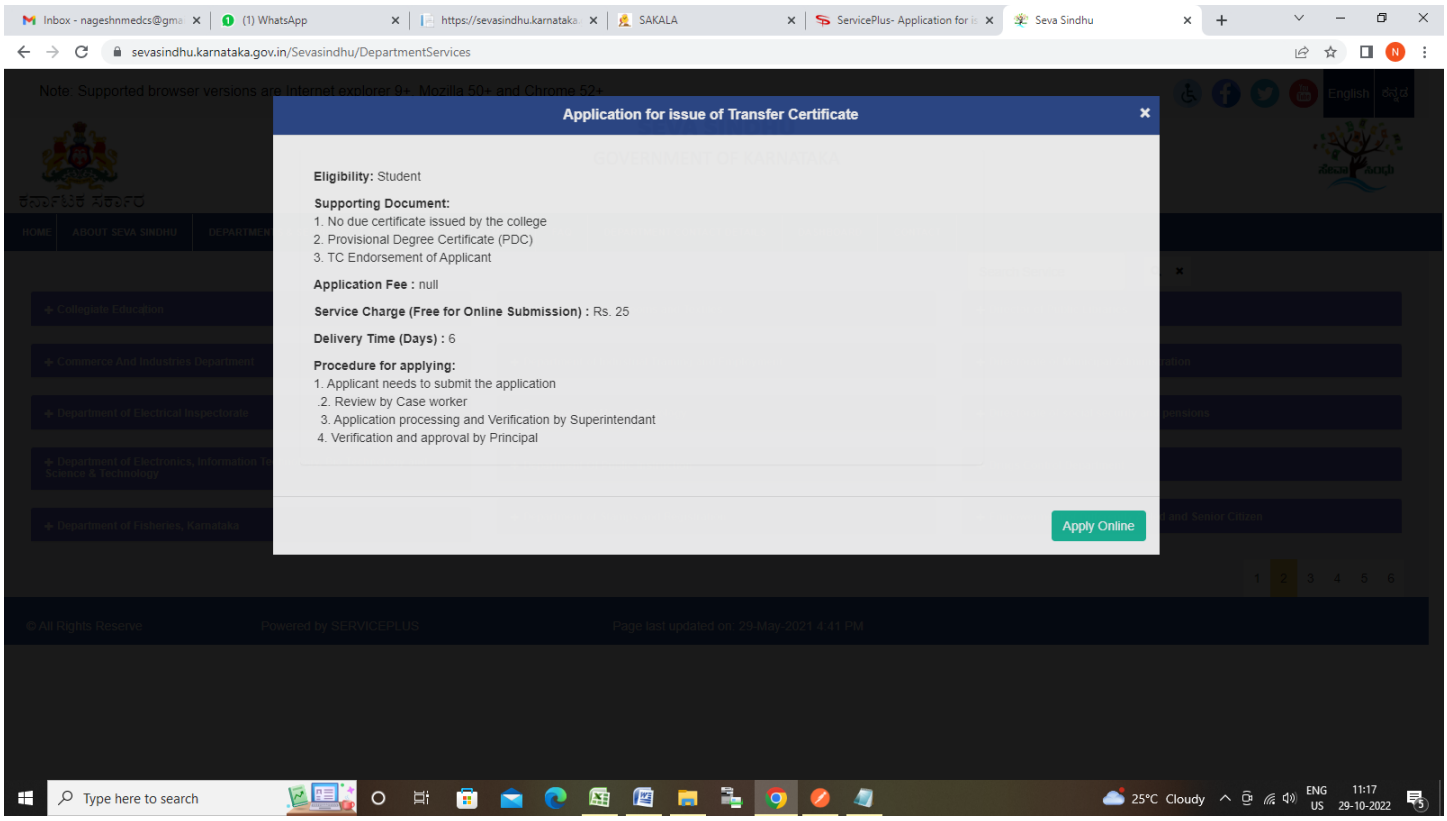

### **Step 4**: Enter the username, password/OTP, captcha and click on **Log In** button

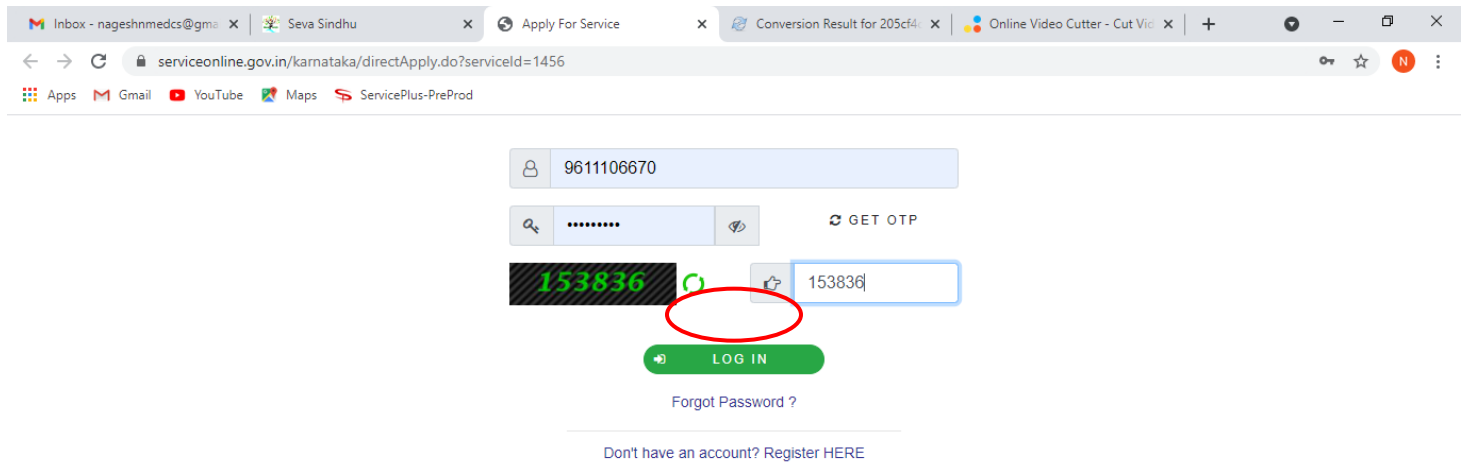

 $\bullet$ 

**Step 5**: Enter the **Student Details**.

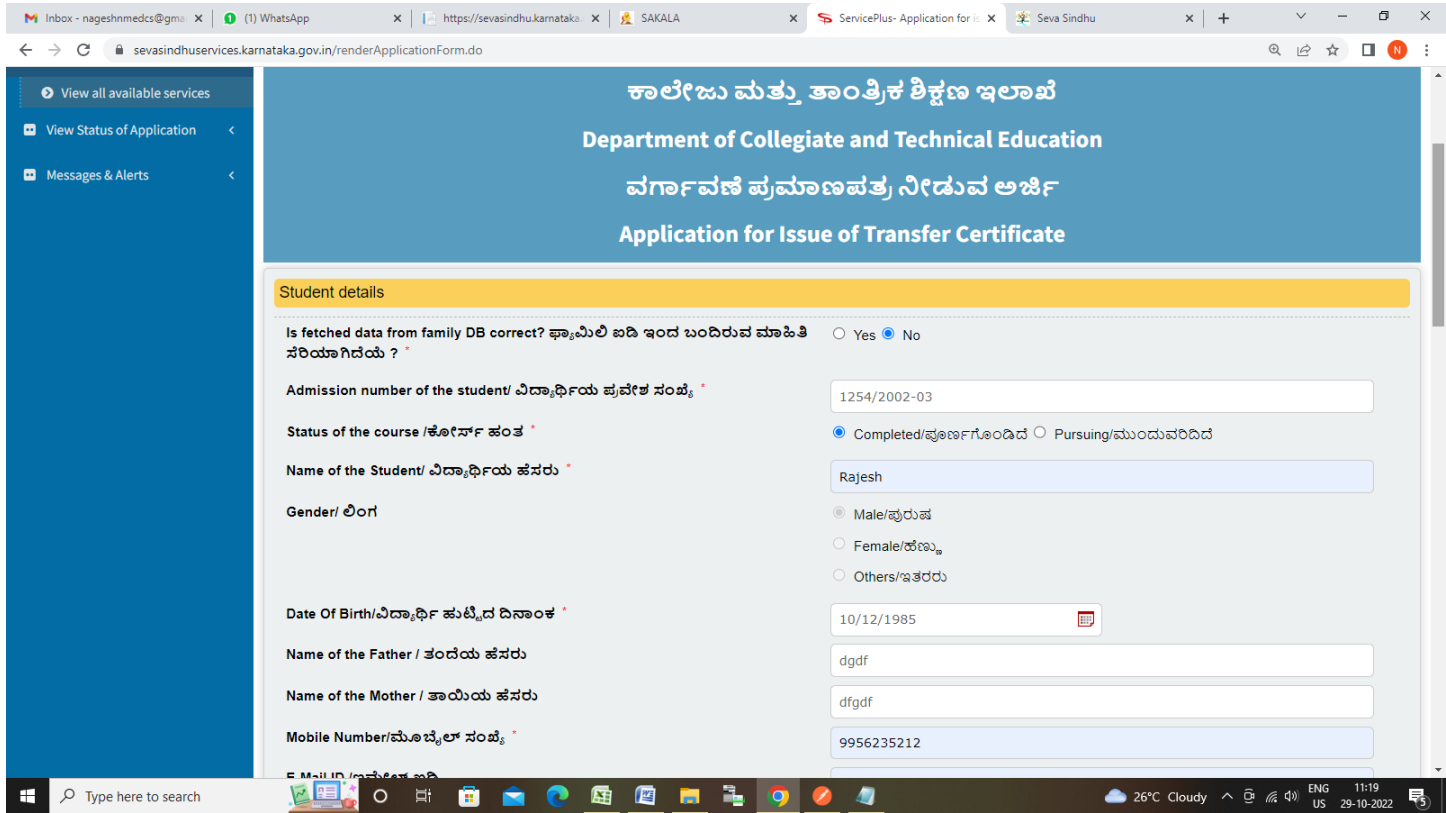

**Step 6**: Enter the **College Details,Subjects Studied in the Class and Exam passed with register number and year** Details

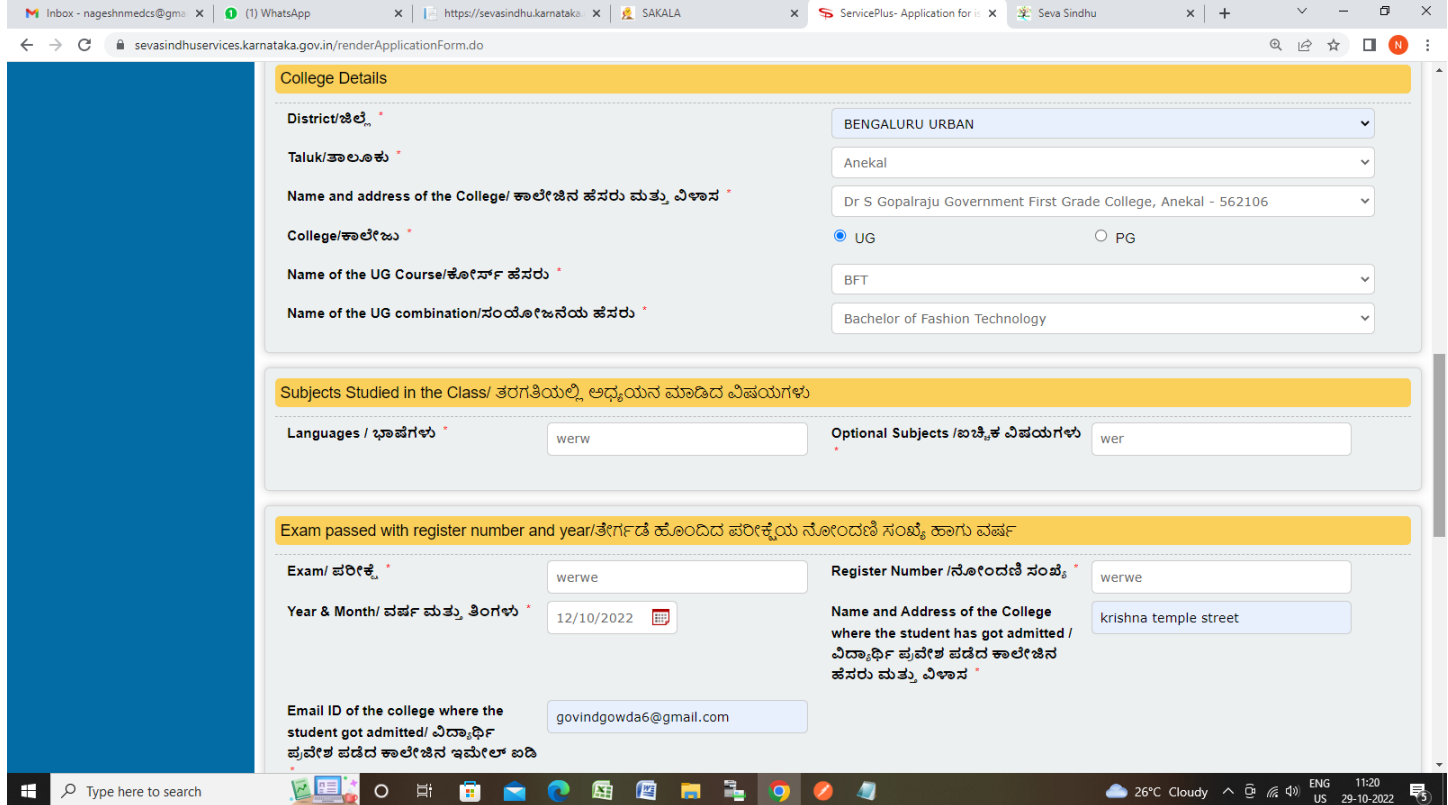

**Step 11**: Verify the details. If details are correct, select the **checkbox ("I Agree")**,enter captcha**& Submit**

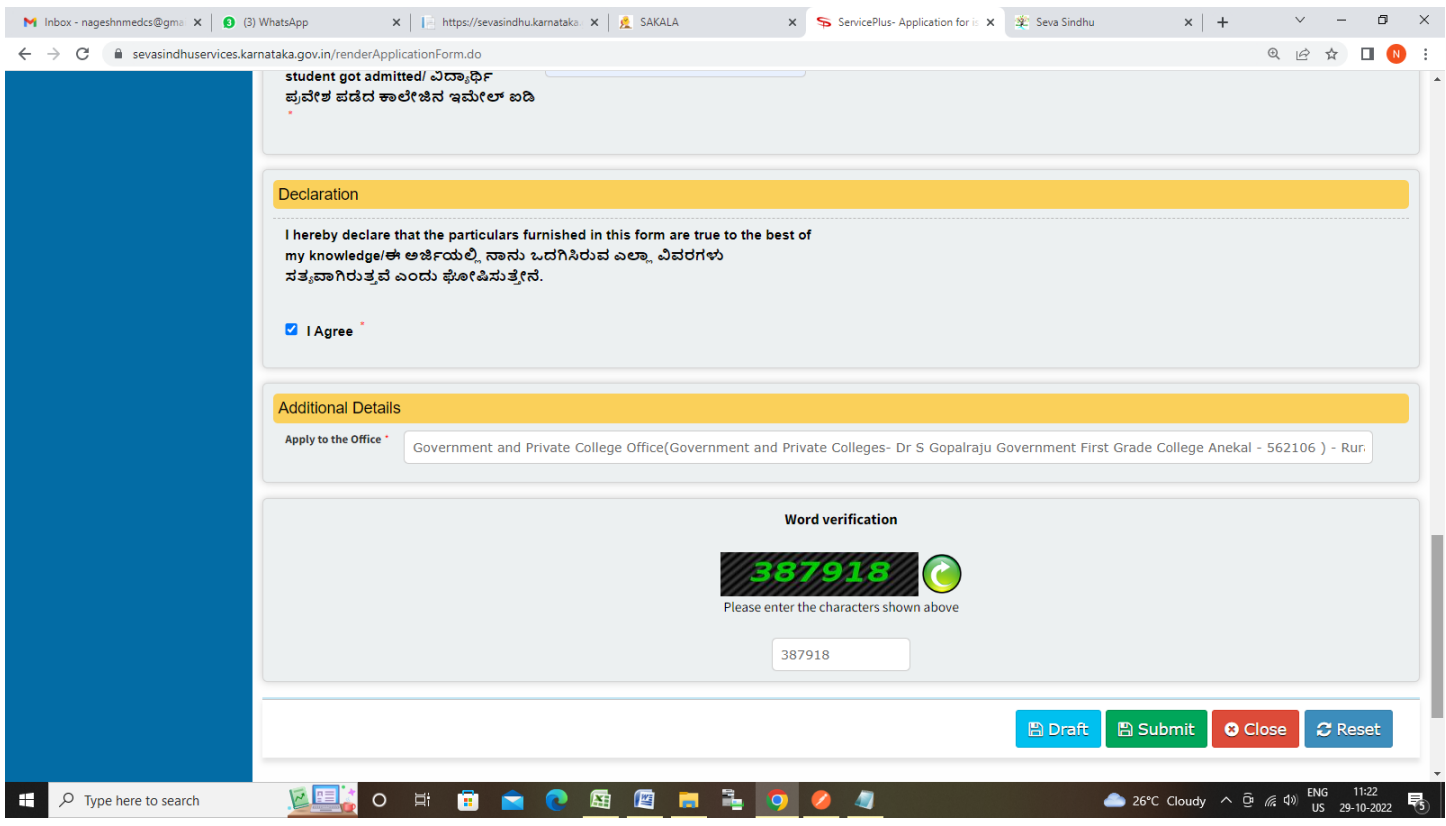

**Step 12**: A fully filled form will be generated for user verification, If you have any corrections click on **Edit**  option, Otherwise proceed to **Attach Annexures.**

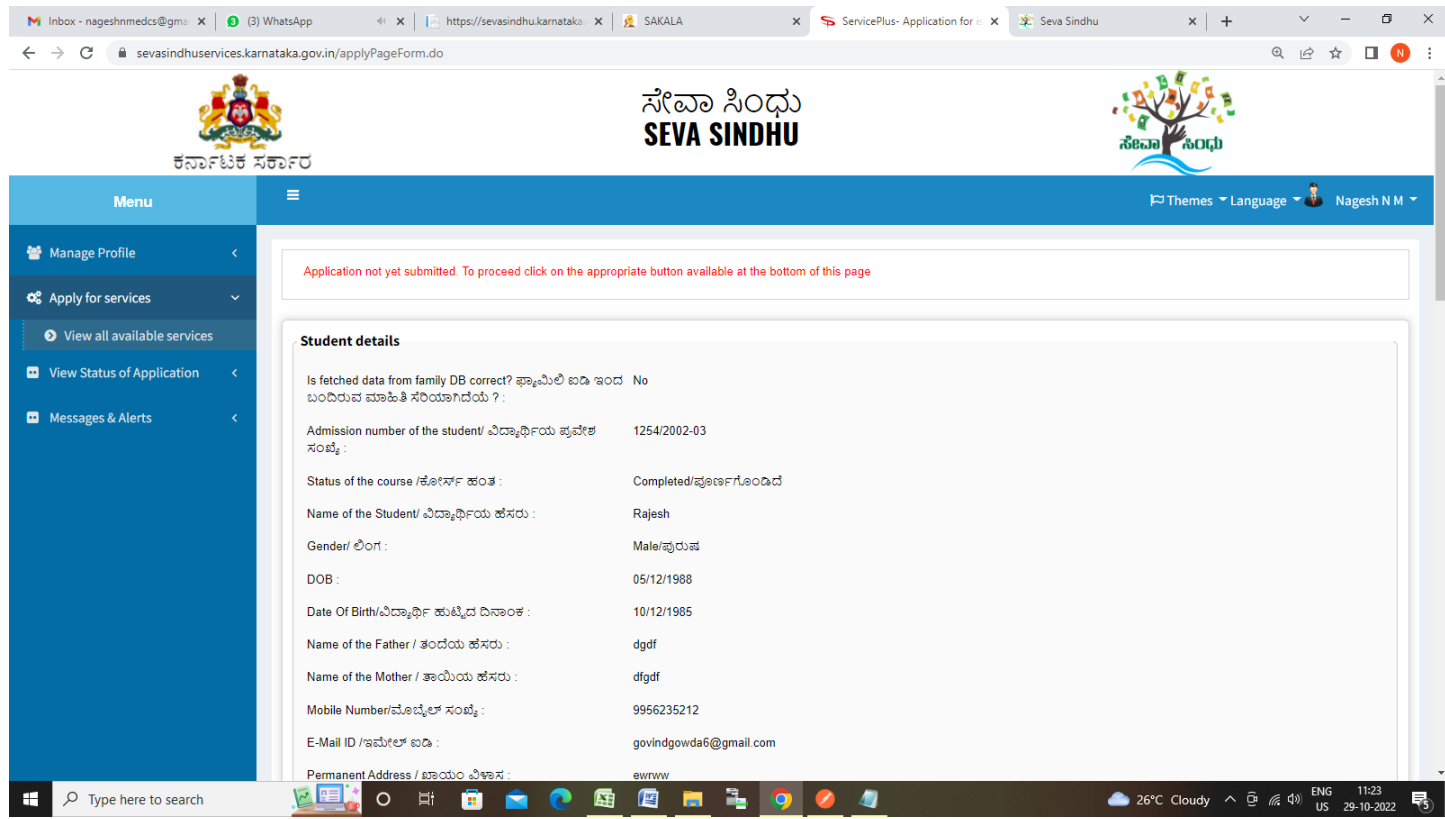

# **Step 13** : Click on **Attach Annexures**

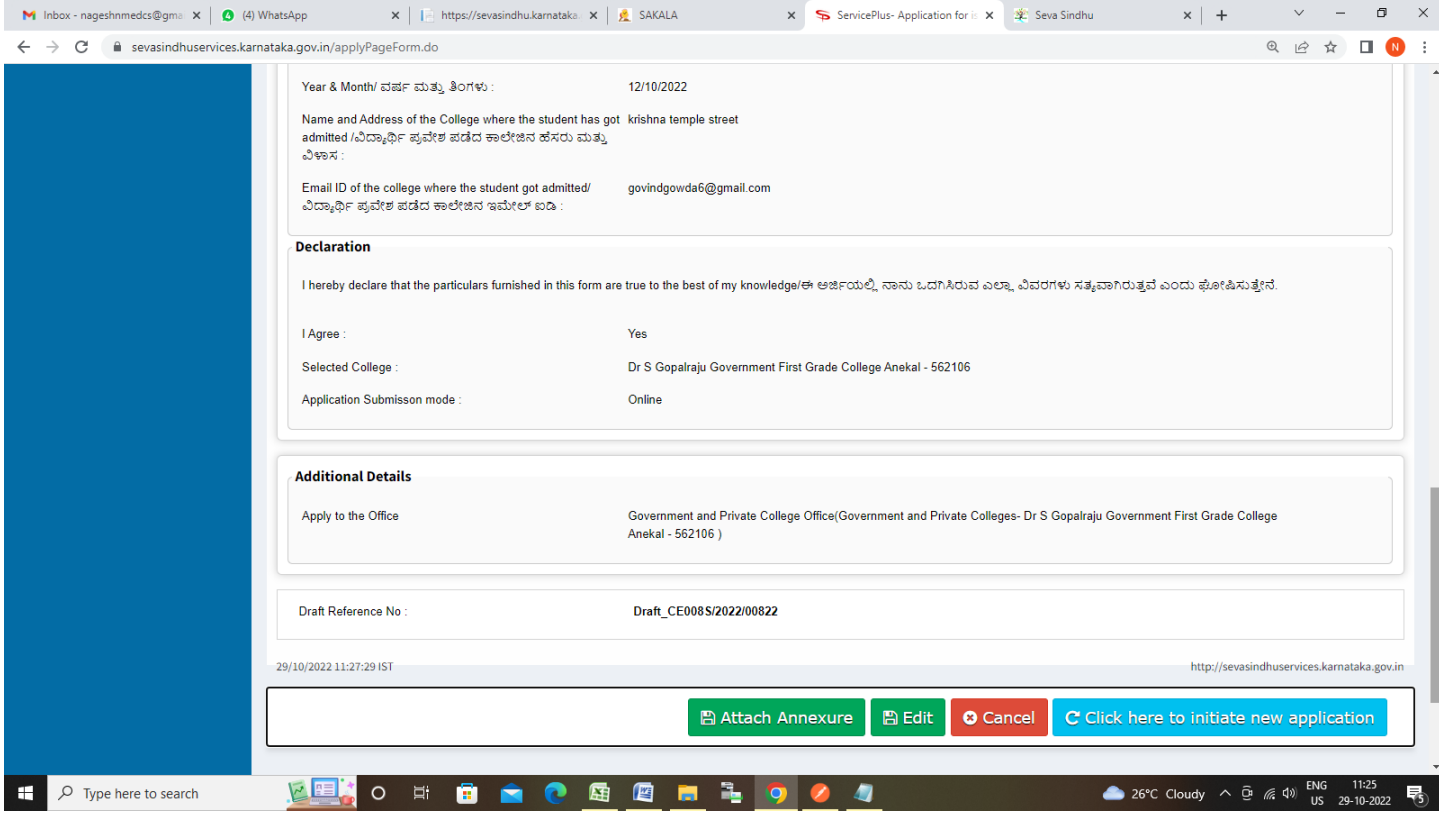

# **Step 14**: Attach the annexures and click on **Save Annexures**

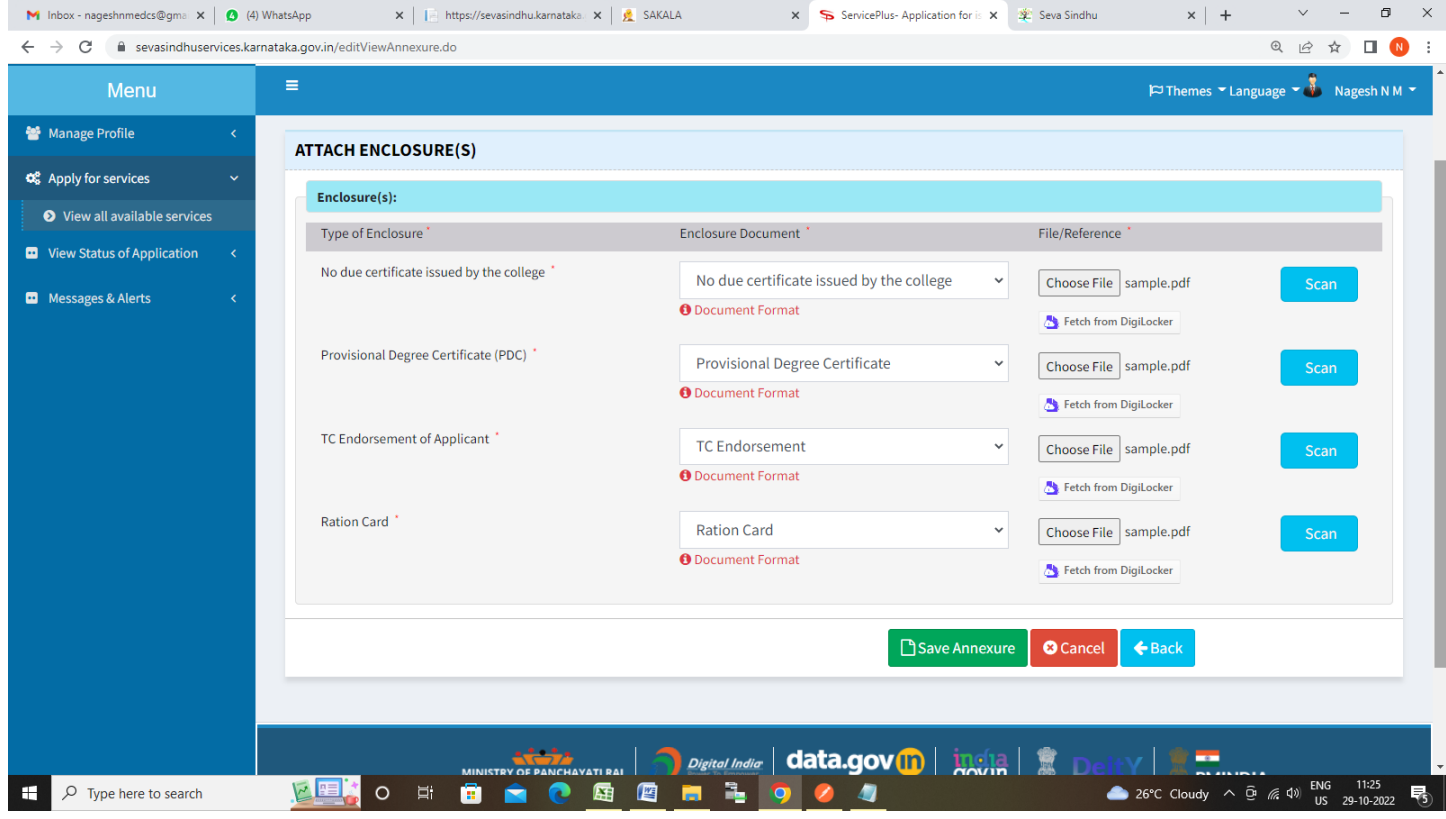

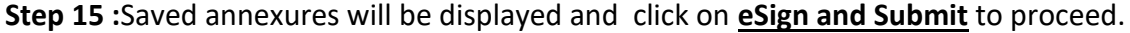

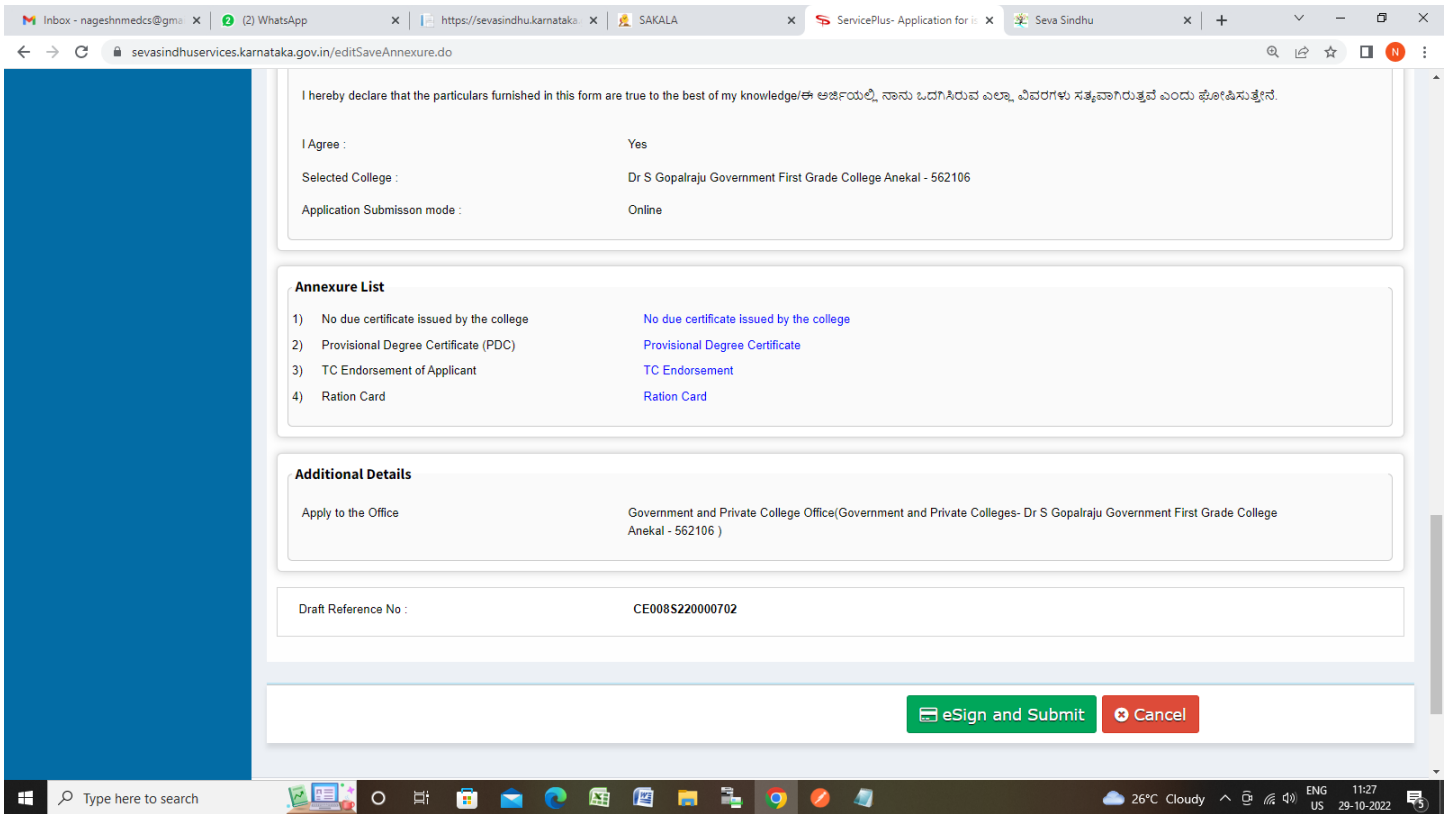

**Step 16 :** Click on I agree with above user consent and eSign terms and conditions and Select authentication type to continue and Click on **OTP**

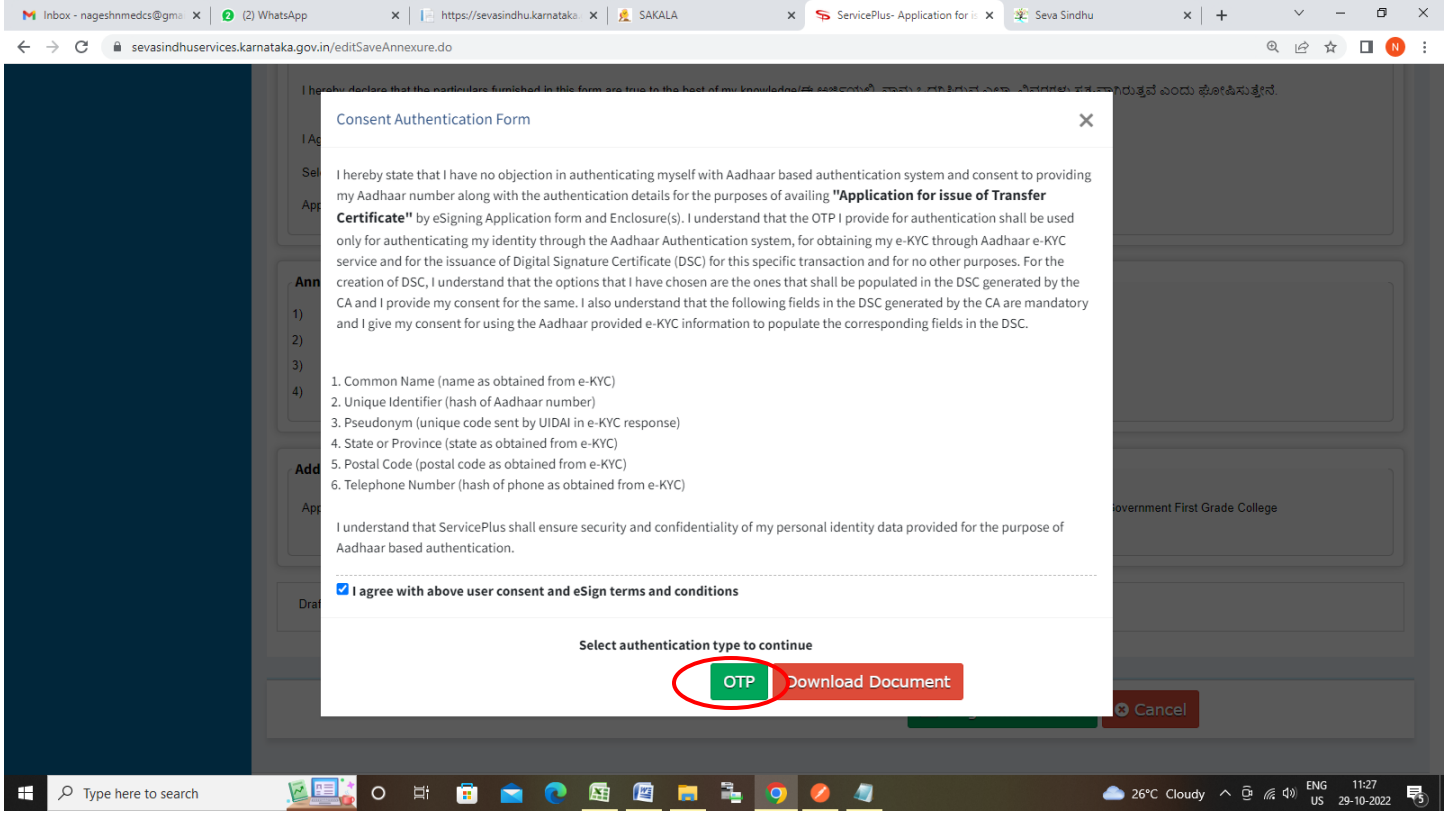

#### **Step 17**: Enter **Aadhaar Numbe**r and click on **Send OTP**

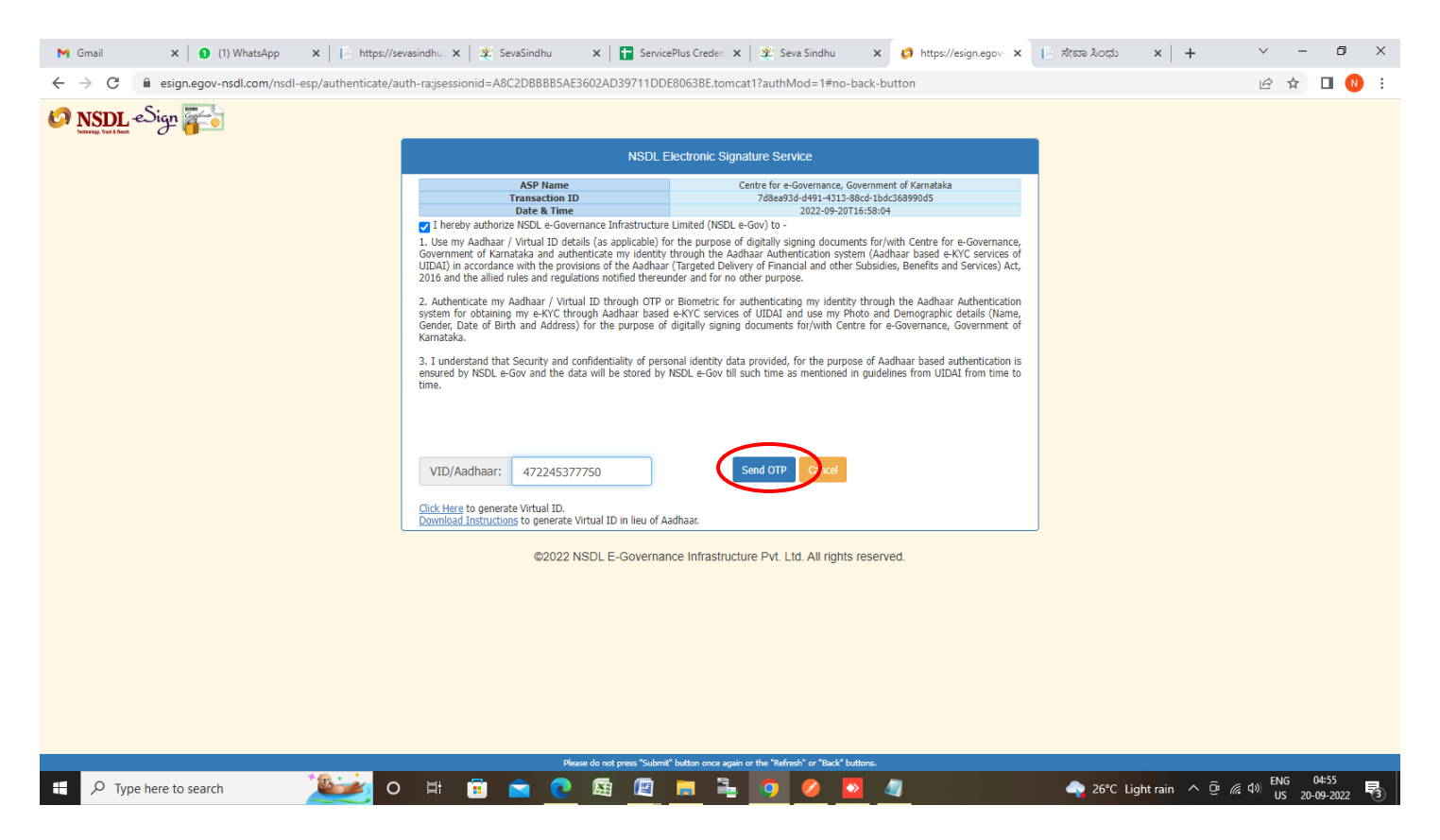

#### **Step 18 :** Enter **OTP** and click on **Verify OTP**

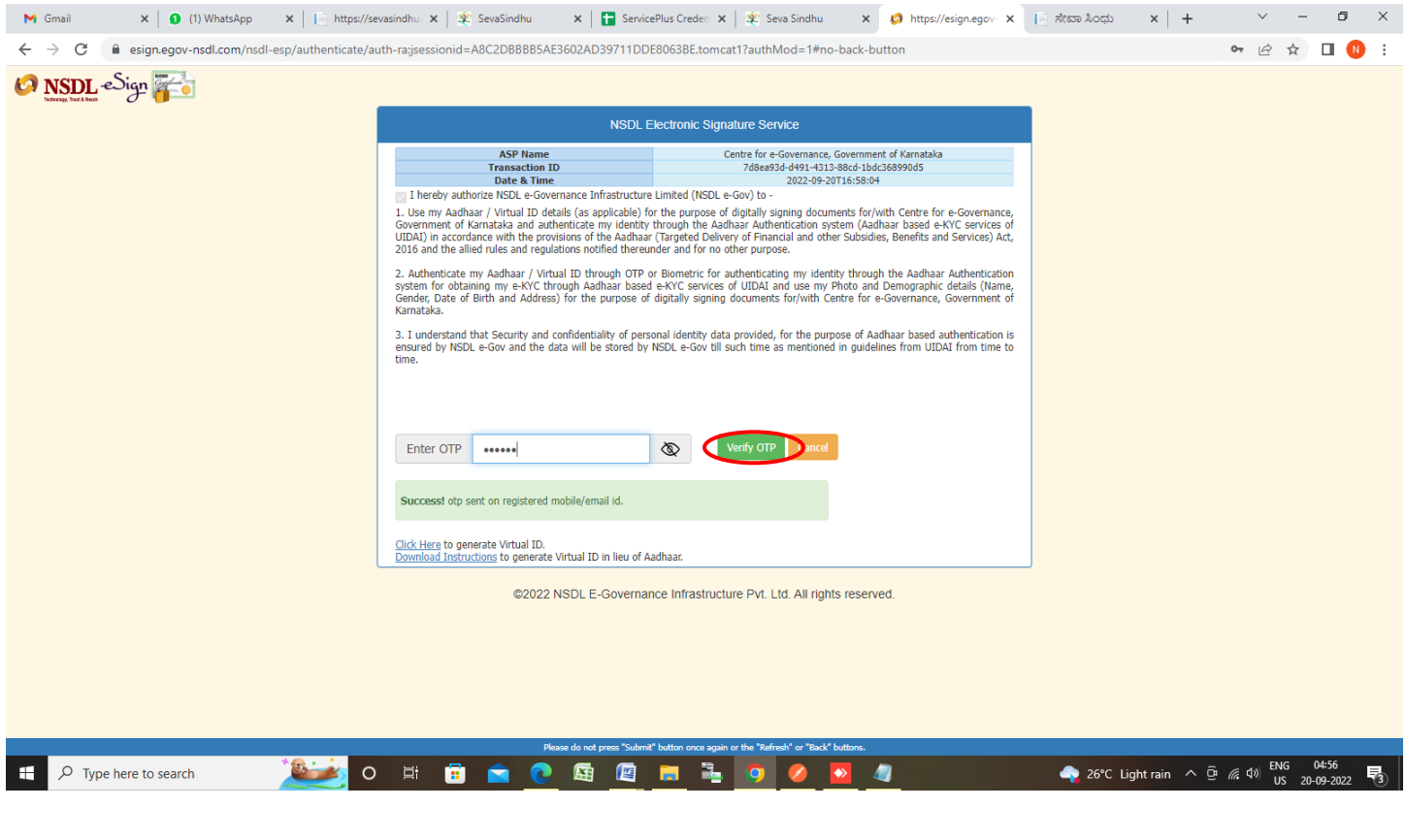

**Step 19:** After **Submit** is successful , Acknowledgement will be generated. Acknowledgement consists of applicant details, application details.

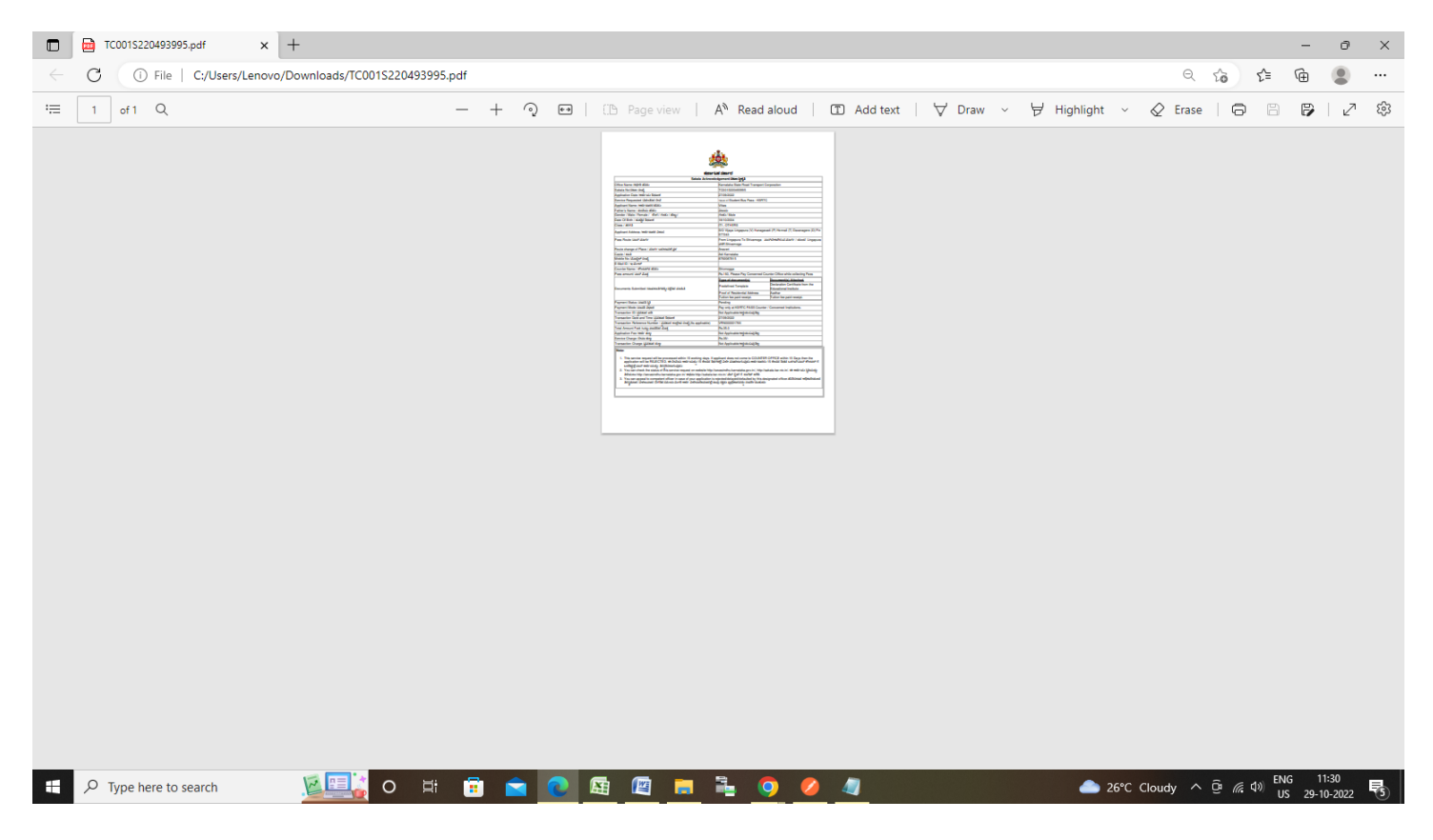